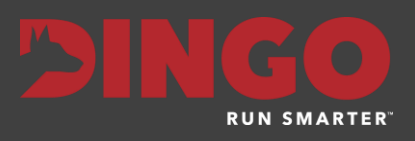

# Trakka 4.8.8 Release Notes

Revision Date: September 7, 2021 PDF File Version: v01

This document summarizes the changes to Trakka in Version 4.8.8

Click links in the following table for details about product changes:

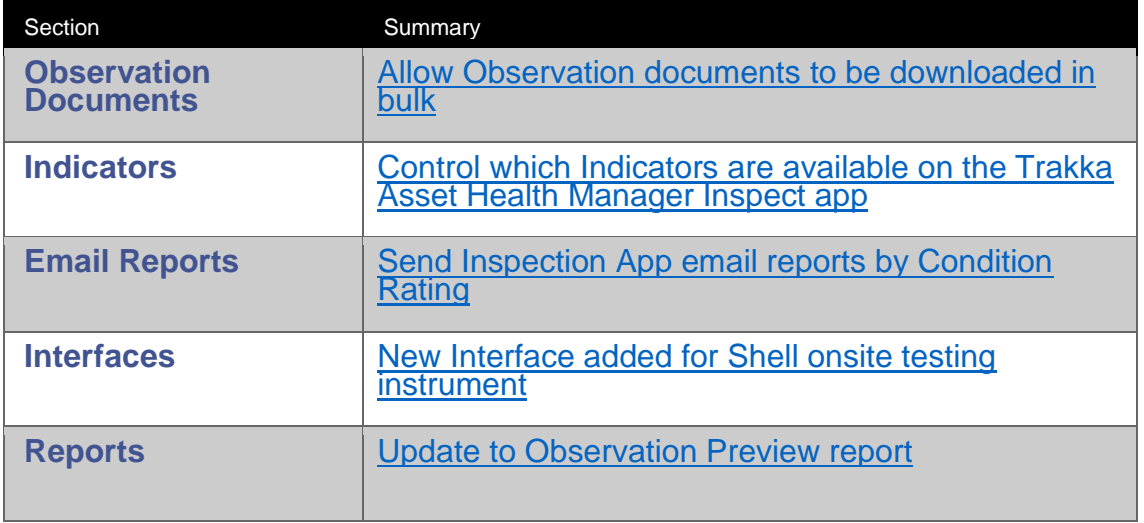

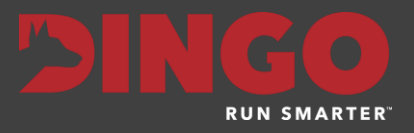

## Observation Documents

## <span id="page-1-0"></span>Allow Observation documents to be downloaded in bulk

The introduction of the Trakka Asset Health Manager Inspect App has significantly increased the number of document attachments (images, PDF files etc) that are now being stored in Trakka. This latest release of Trakka, allows users to download all these documents in bulk. This can be useful when providing supporting information for a warranty claim or planning for an upcoming maintenance shutdown.

To download images in bulk, navigate to the Asset Tree or Component Grid and select the Asset or Component you will be downloading documents from. Then select the

paperclip button **Figure 1** from the toolbar, to start the Bulk Observation Document Export Wizard (see below).

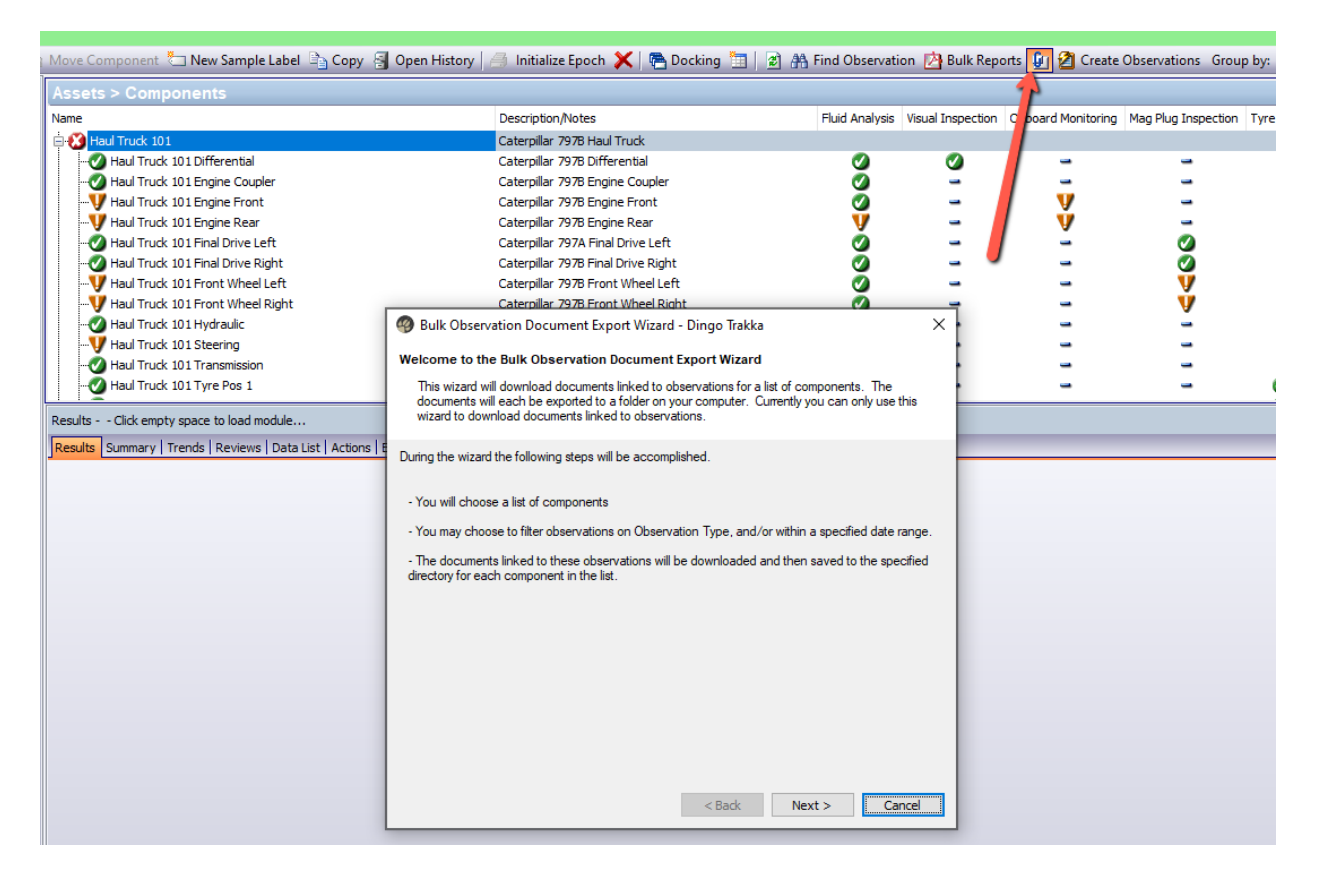

Follow the steps in the wizard to

- 1. Select the components that wish to export the documents for. The list will be prepopulated and can be updated using the Manage Links tool.
- 2. Select the From and To Date
- 3. Select the Observation Type
- 4. Choose the folder location (on your PC) to save the documents
- 5. Choose if each component should have a separate folder for document storage. The files will be saved with a naming convention of <Component Name>\<ObservationDate>\_<DocumentName>

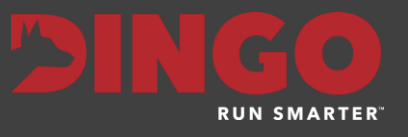

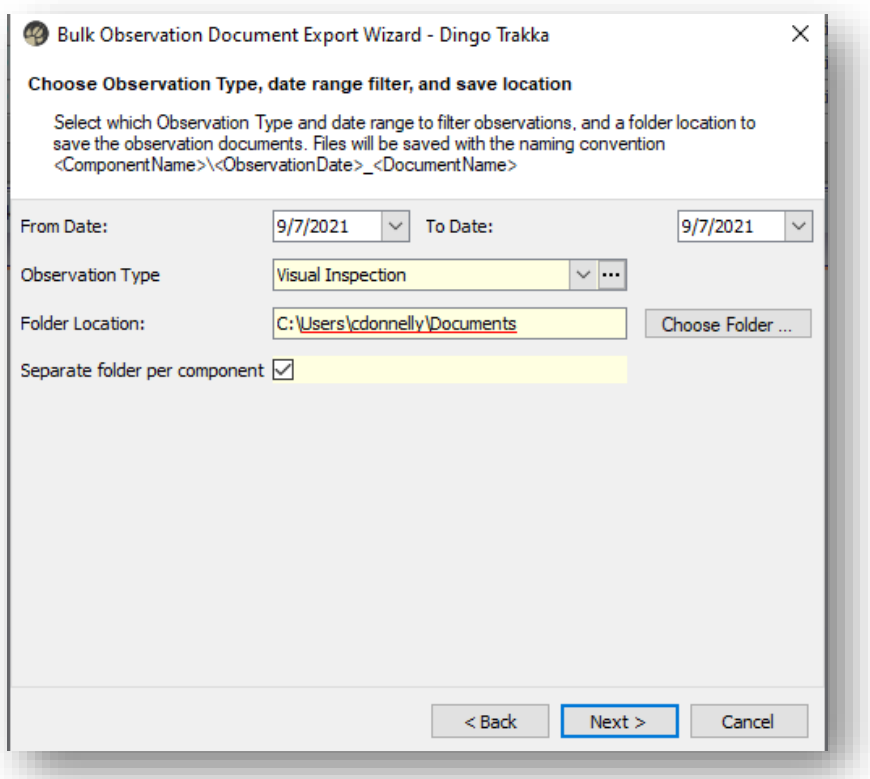

The final step of the wizard confirms the count of documents that will be downloaded. These will be processed one by one and saved to your PC

![](_page_3_Picture_1.jpeg)

![](_page_3_Picture_8.jpeg)

![](_page_4_Picture_1.jpeg)

## <span id="page-4-0"></span>Control which indicators are available in the Trakka Asset Health Manager Inspect App

New front-end and back-end support has been added, to allow the user to control what Indicators and Observation Types should appear in the Trakka Asset Health Manager Inspect app.

For system support users, a new field (Allow Inspections) has been added to the Global Observation Types table. This controls the default setting for each new Indicator for that Observation Type. When this is turned ON, each new Indicator created for the Observation Type will have this setting default to ON.

![](_page_4_Picture_59.jpeg)

This new field also appears in the Indicators list (Profiles and Lists). Here the setting will control if the Indicator is available for selection in the Trakka Asset Health Manager Inspect app. Not all Indicators available in Trakka are needed in the app and this new feature enables the end user or site administrator to control this from within Trakka. For example many of the tests performed by an oil analysis laboratory are not needed in the app, so they can be left off and not clutter the inspections screens of the app.

#### **Trakka 4.8.8 Release Notes**

![](_page_5_Picture_1.jpeg)

![](_page_5_Picture_26.jpeg)

## <span id="page-5-0"></span>Send Inspection App emails by condition rating

New functionality has been added to Trakka that allows end users to control which email reports they receive from the Inspection App. In the Persons Responsible detail form, there is a new section called Inspection App Report Notification that allows the end user to select which condition ratings they want to receive email reports for.

![](_page_5_Picture_27.jpeg)

![](_page_6_Picture_1.jpeg)

## <span id="page-6-0"></span>New interface added for Shell onsite testing equipment

A new interface has been built to receive oil sample results from Shell's onsite testing equipment (LubeAnalyst Lite).

## <span id="page-6-1"></span>Update to Observation Preview report

The Observation Preview report has been updated so that all image attachments on an observation are displayed. Previously only one image was being displayed.

![](_page_6_Figure_6.jpeg)